## **PAK**

## **PAK 6.0 : CUSTOM VARIABLES DIALOG**

Le but de cette Astuce PAK est de présenter la fonctionnalité « Custom Variables Dialog » disponible dans le « Graphic Viewer ».

Cette fonctionnalité est présente dans le « Define legend », utile lorsque l'on veut faire un légendage à la volée dans un diagramme. Elle va faciliter l'utilisation des variables de PAK en tant que légendes.

## **1. PRINCIPE**

On affiche une donnée via le « Graphic Definition » ou le « Data Viewing » et on vient créer une légende, puis on l'édite :

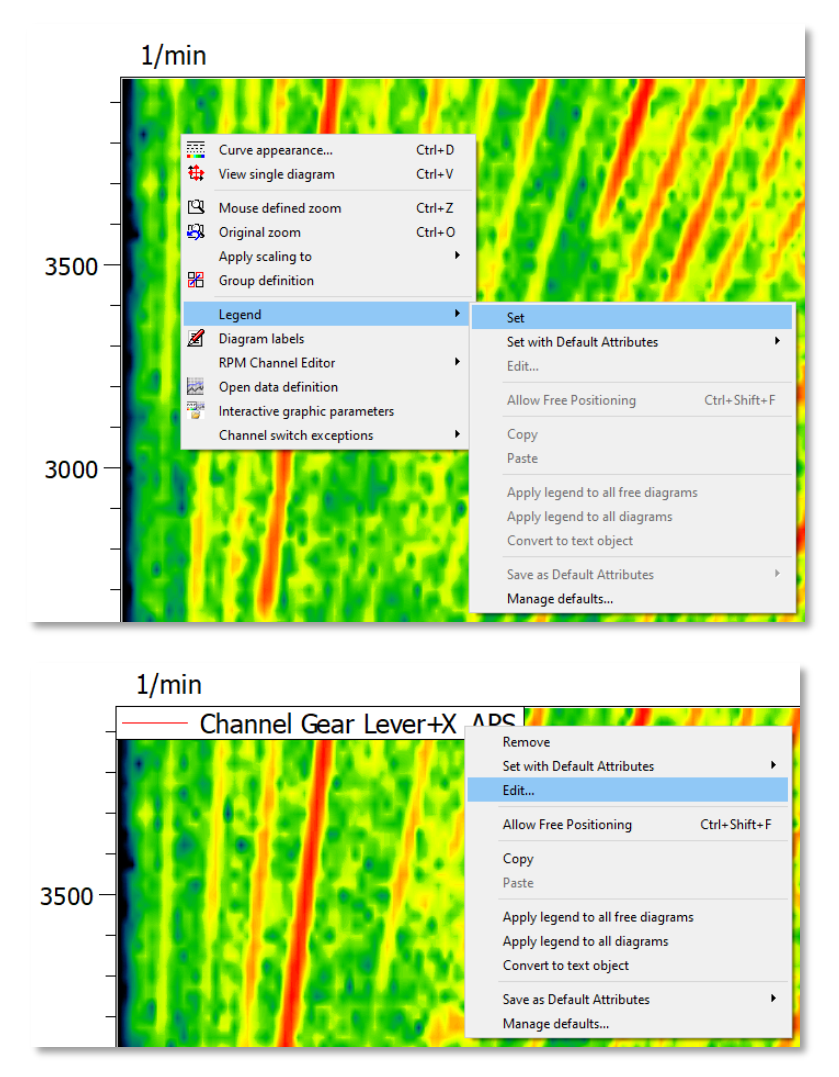

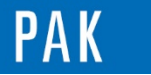

On aboutit ainsi au menu « Define legend », ce qui nous intéresse est accessible via le bouton « Variables » :

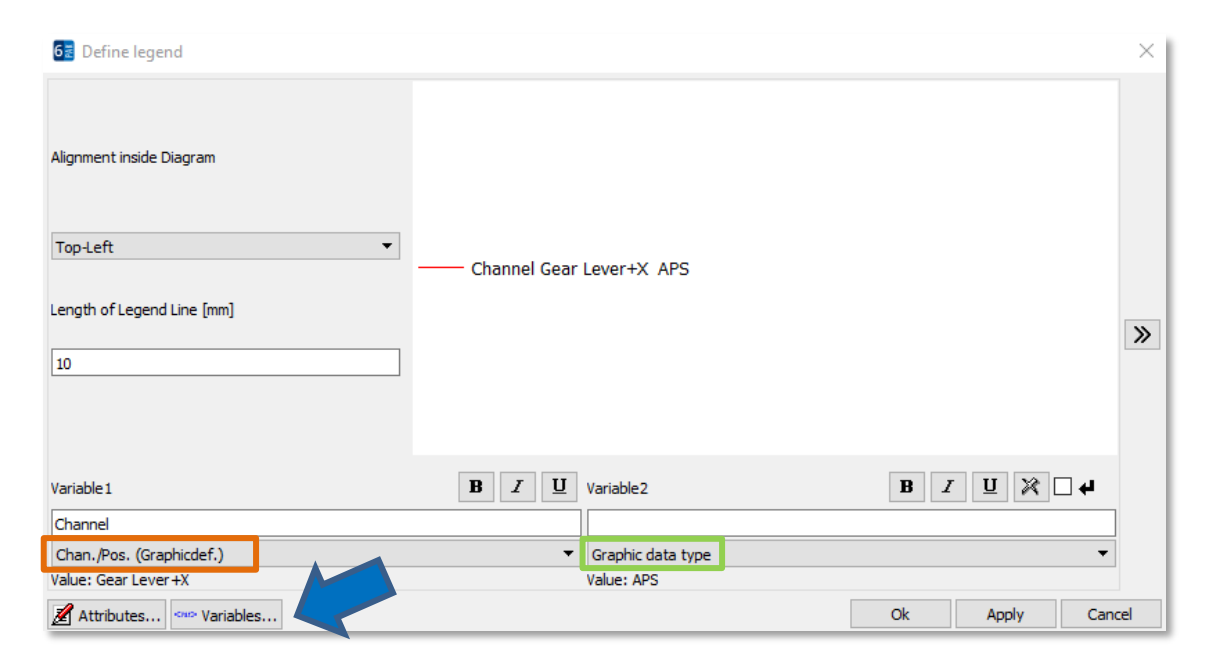

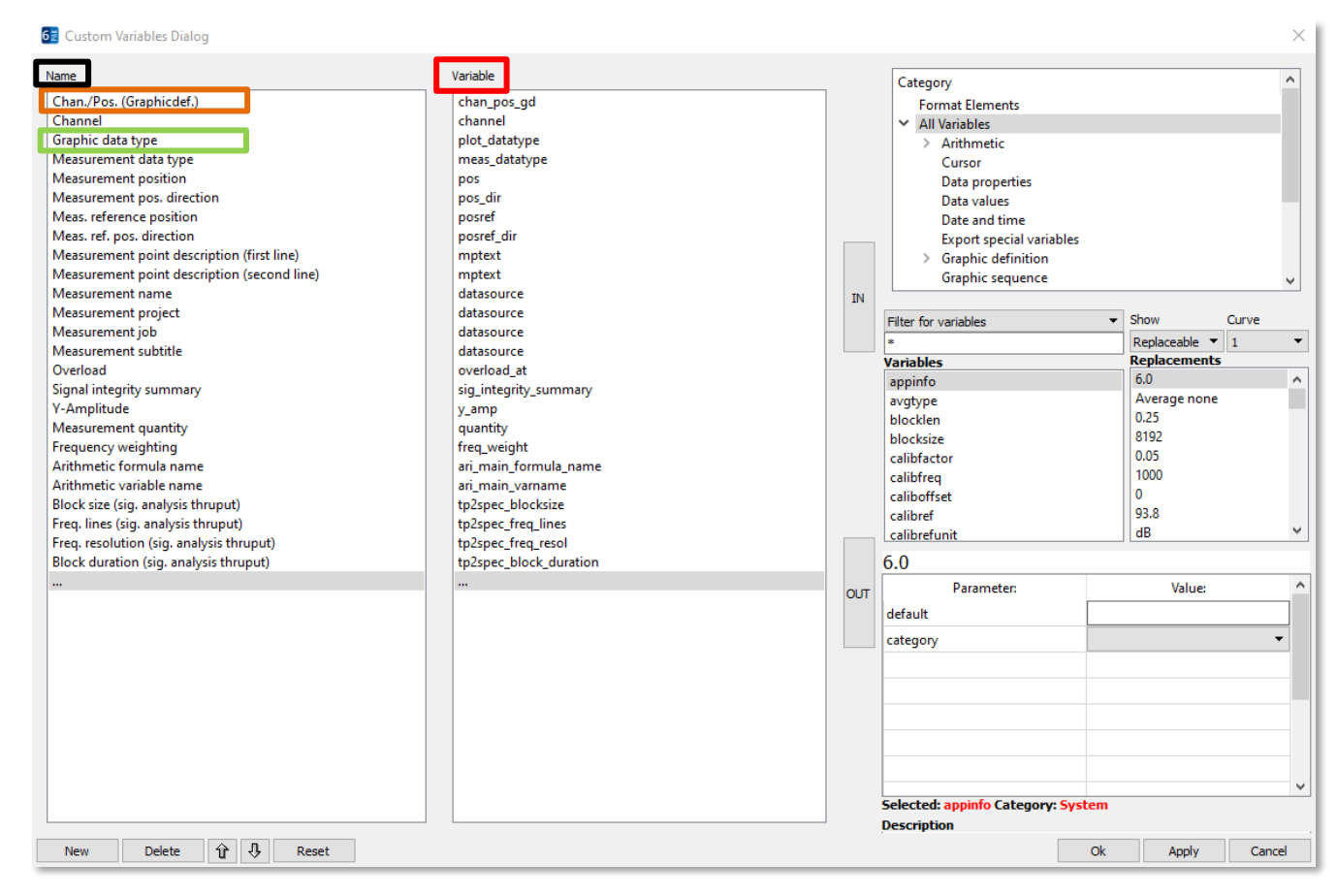

Cette interface va nous permettre de modifier / customiser le **nom pris dans les champs « Variable1 ; Variable2… »** dans « Define legend » et de réaliser un masque entre les **noms « système » de PAK** qui ne sont pas toujours explicites et ceux que l'on souhaite voir apparaître à la définition de la légende.

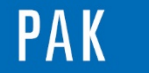

## **2. UTILISATION**

- Les noms déjà présents peuvent être modifiés : en double cliquant pour éditer le nom

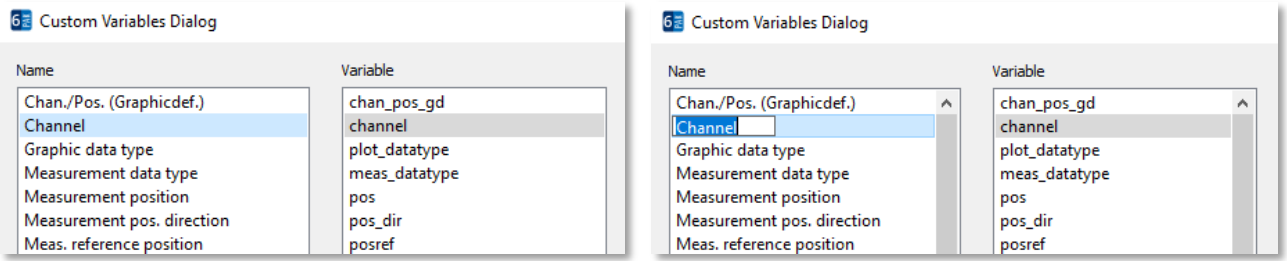

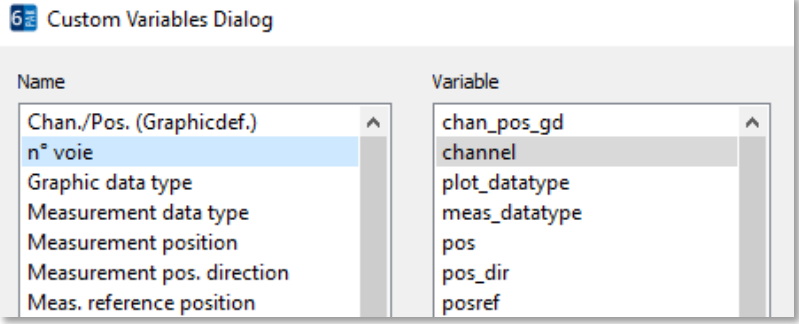

- On peut changer l'ordre du tri des variables : avec les flèches « up » / « down »

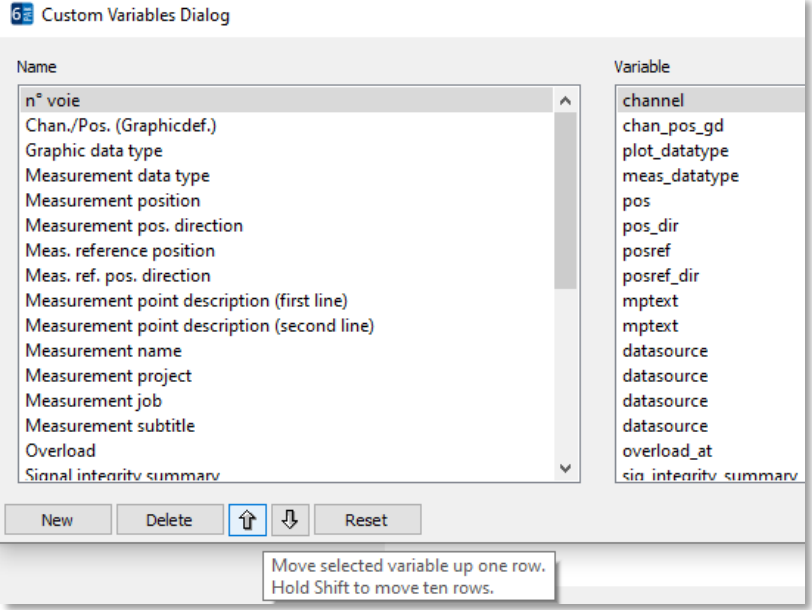

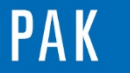

- Il est bien sûr également possible de créer de nouvelles entrées. On va rajouter dans l'exemple les informations renseignées avant la mesure dans le « Test Candidate : PAKVehicle ».

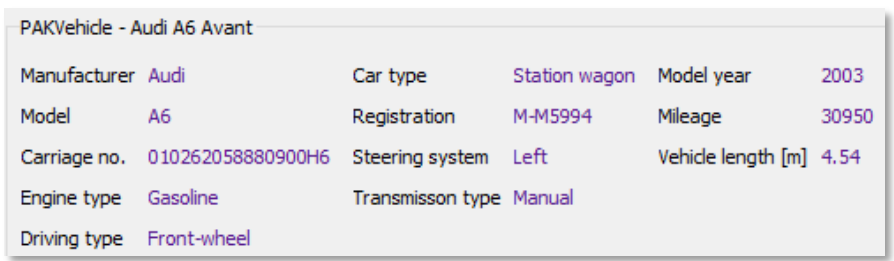

• On commence par choisir la variable qui nous intéresse dans la liste, puis on clique sur « OUT ». Pour finir, on lui donne un nom en double-cliquant sur « … ».

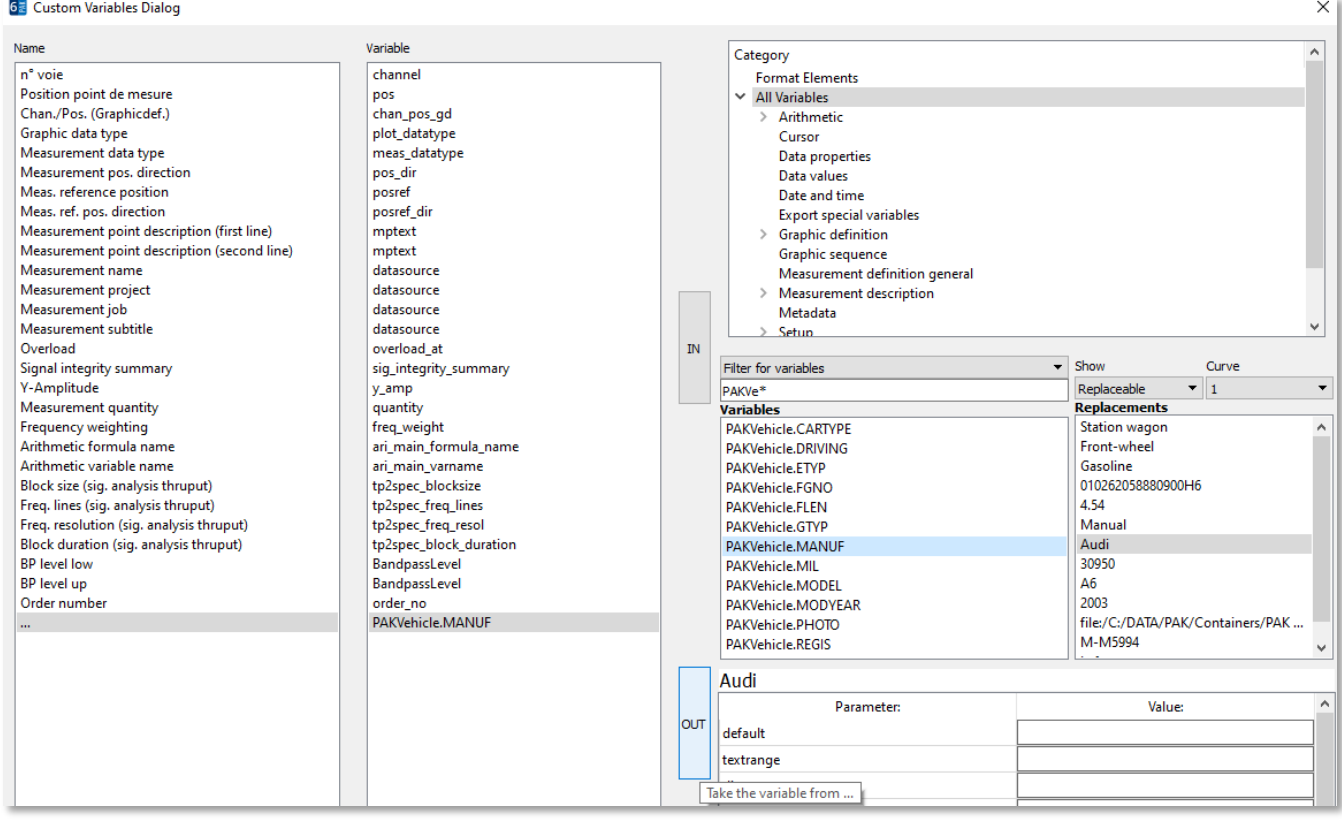

```
PAKVehicle.MANUF
Fabricant véhicule
```
• On peut rajouter ou effacer des entrées :

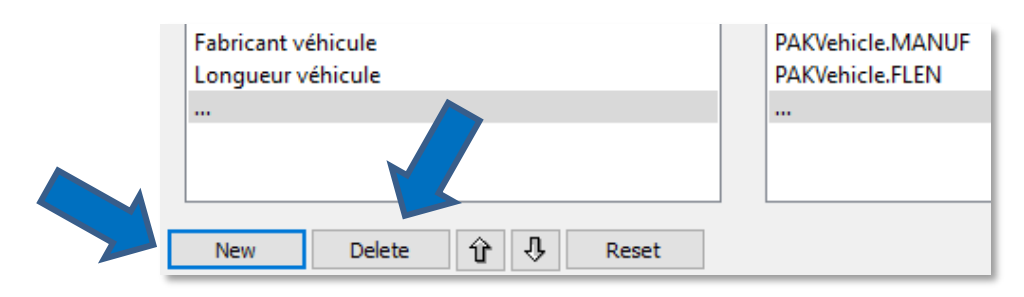

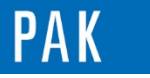

• On finalise par « Apply » + OK » pour revenir au « Define legend », nos modifications apparaissent et sont utilisables :

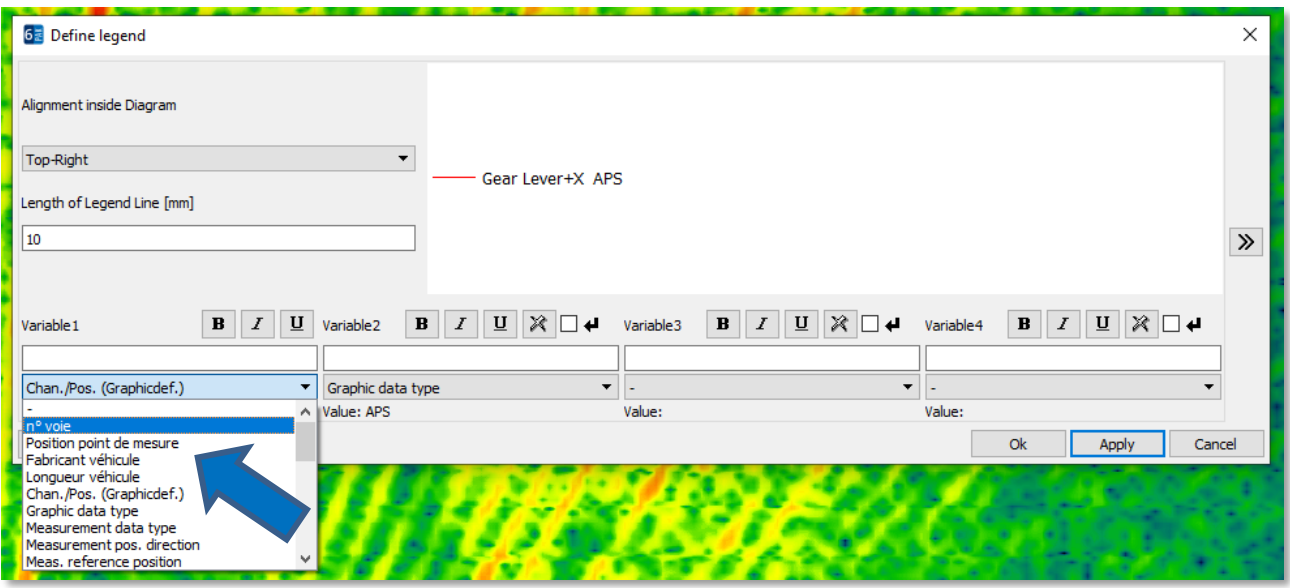

De plus, le rendu est déjà disponible pour éviter d'avoir à sortir du « Define legend » :

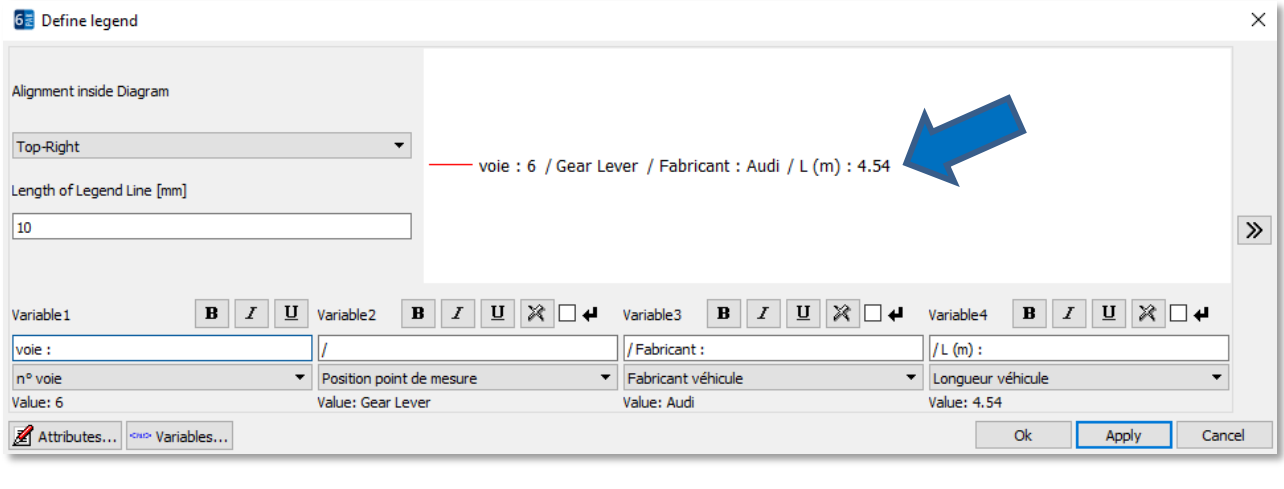

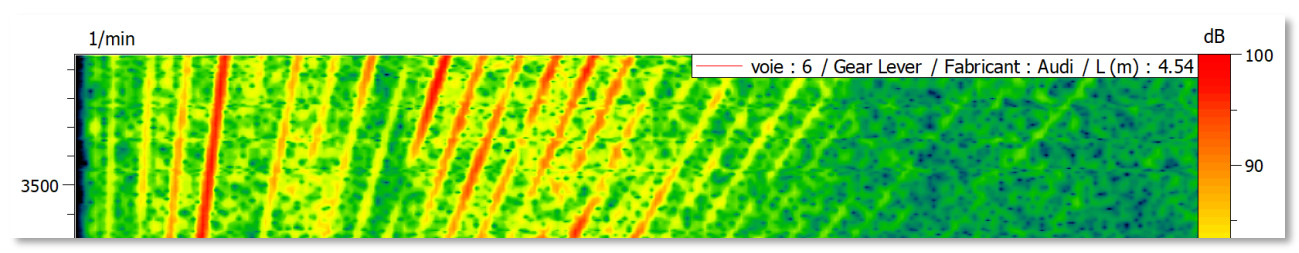

Cette légende peut être sauvegardée en tant que « Default » pour être réutilisée plus tard, via le « Set with Default Attributes » (le rendu étant là aussi disponible avant le choix final).

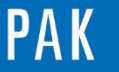

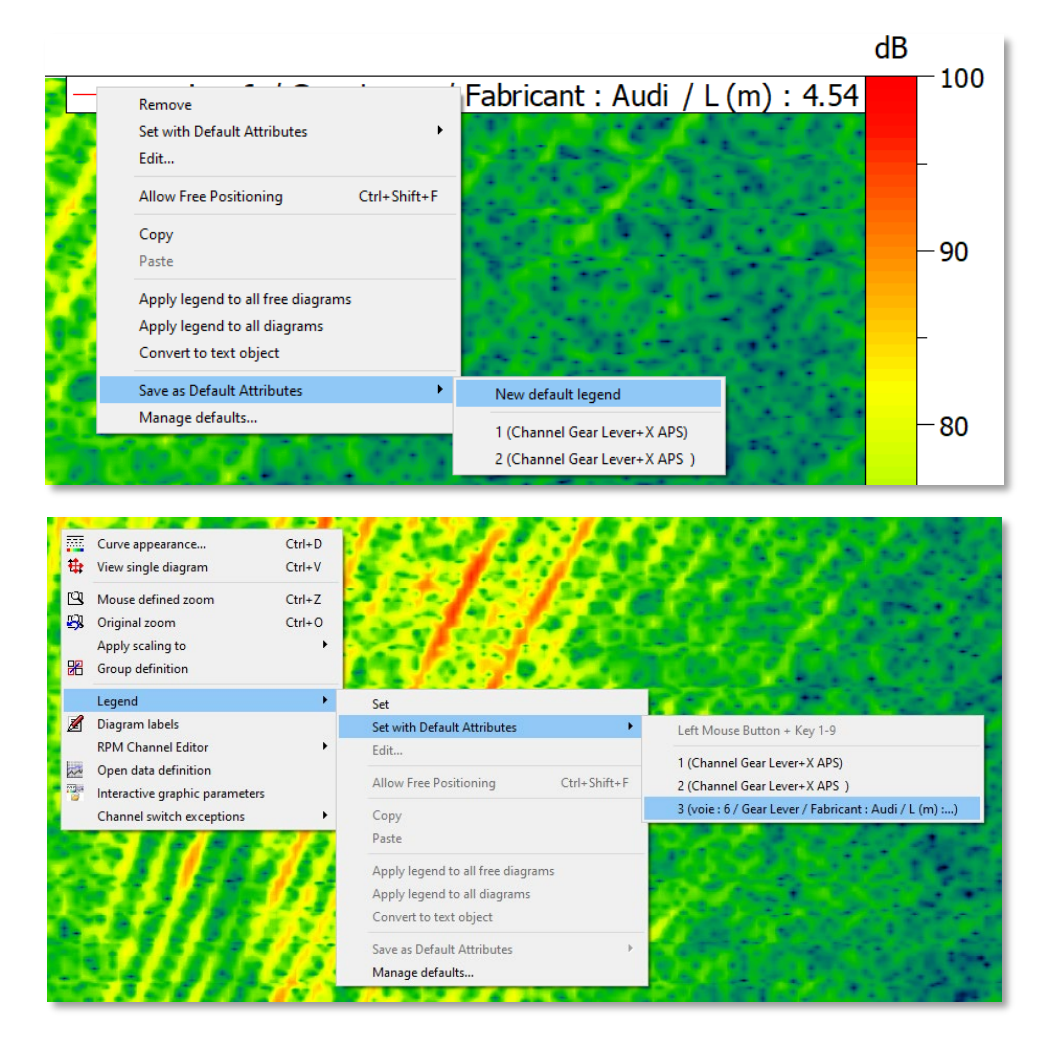

Dans « Manage defaults », on va pouvoir gérer les formats de légendes sauvegardés :

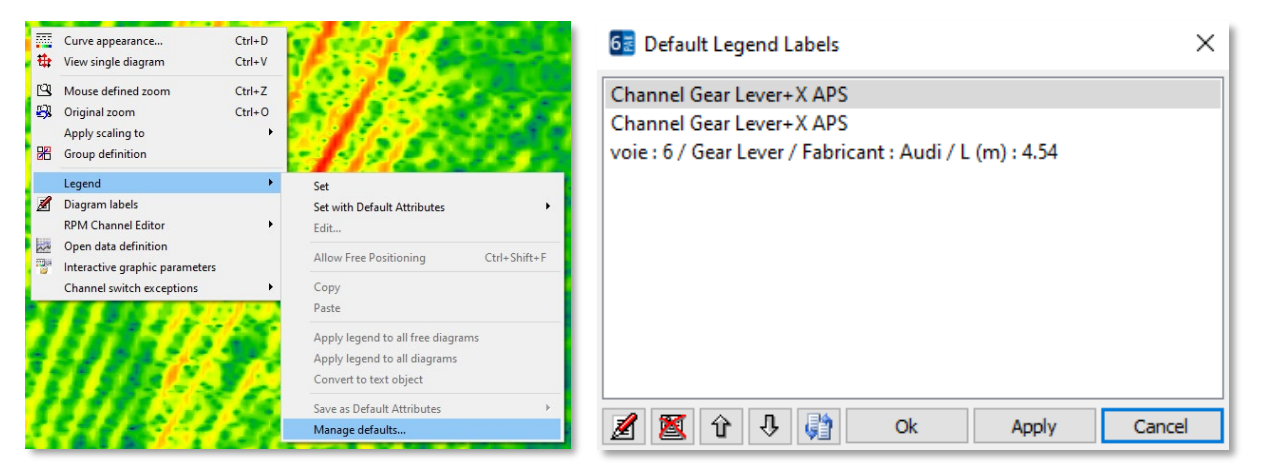

[Abonnez-vous](mailto:info.fr@mbbm-vas.fr) pour recevoir les dernières informations et avoir accès à [l'Archive des Astuces PAK.](https://www.mbbm-vas.com/fr/services/support-technique/pak-astuce-archive) Tous nos supports numériques sont disponibles dans la vidéothèque [myVAS.](https://my.mbbm-vas.com/en)

**MÜLLER-BBM VAS France** | [www.mbbm-vas.com/fr](http://www.mbbm-vas.com/fr/)

Parc St-Christophe | 10 av. de l'Entreprise | 95865 Cergy-Pontoise Cedex Tél. 01 34 22 58 84 | Hotline 01 34 22 58 86 | [info.fr@mbbm-vas.fr](mailto:info.fr@muellerbbm-vas.fr)

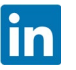